VERSION 1 NOVEMBER 21, 2018

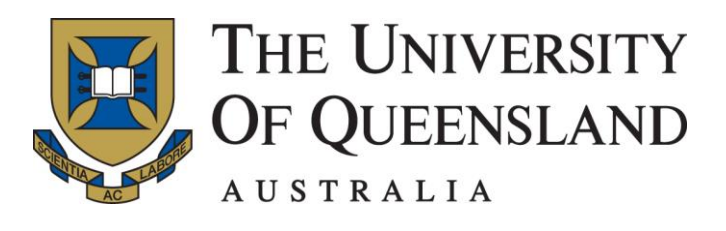

# INPLACE HOW TO GUIDE: DOCUMENT SUBMISSION

SCHOOL OF NURSING, MIDWIFERY AND SOCIAL WORK

Bachelor of Nursing Bachelor of Midwifery Bachelor of Nursing/Midwifery Master of Nursing Studies Bachelor of Social Work Master of Counselling

#### **CONTENTS**

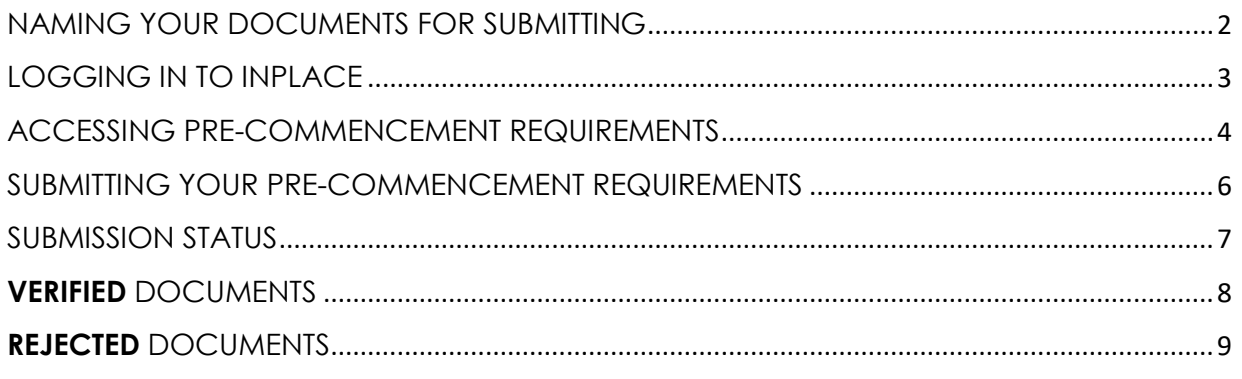

### <span id="page-1-0"></span>NAMING YOUR DOCUMENTS FOR SUBMITTING

Please use the following format for naming your documents before uploading them to InPlace:

- Student Number\_Name of Document
- (Eg. 12345678\_CPR certificate)

# <span id="page-2-0"></span>LOGGING IN TO INPLACE

- Go to [https://signon.placements.uq.edu.au](https://signon.placements.uq.edu.au/)
- Click on Staff and Students

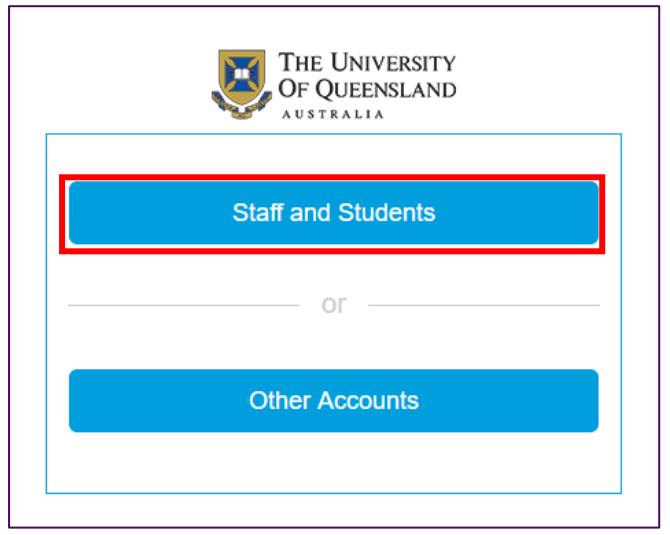

- Log into InPlace via the UQ Single Sign-On using your UQ username/Student ID and Password
- Click **Login**

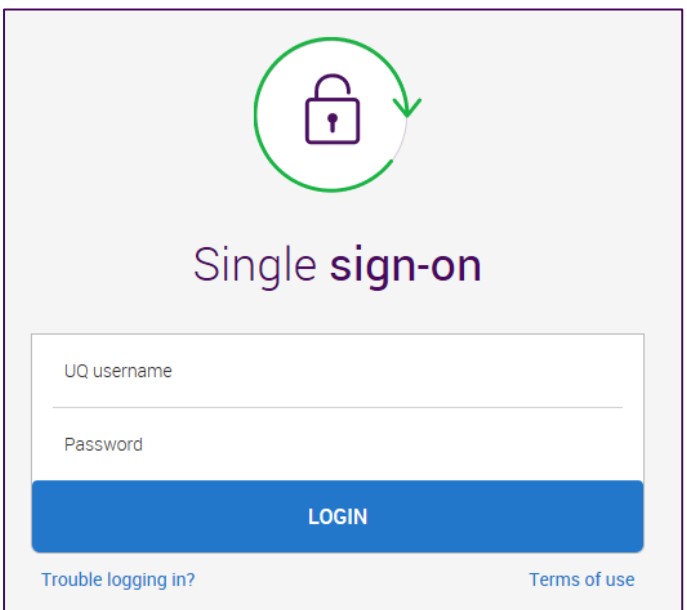

### <span id="page-3-0"></span>ACCESSING PRE-COMMENCEMENT REQUIREMENTS

- The First time you log into InPlace you will be prompted to agree to the terms and conditions. Please read these carefully before agreeing.
- You will then be taken to the home page where you can access your personal details as well as your NMSW Pre-Commencement Requirements.

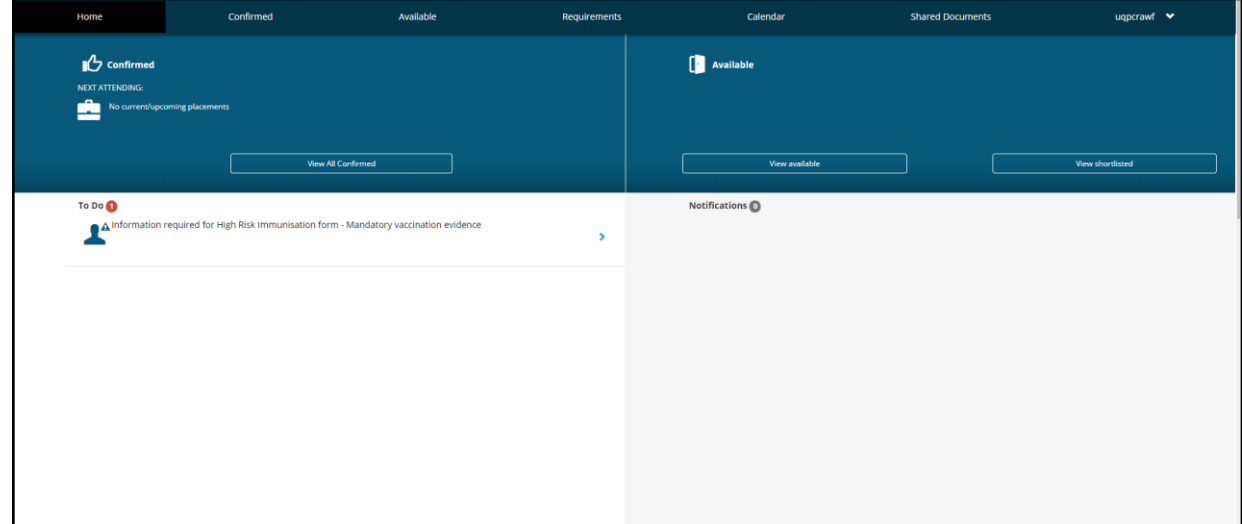

 Click on your UQ username on the top right of the page and select '**My Details'** to view all of your pre-commencement requirements.

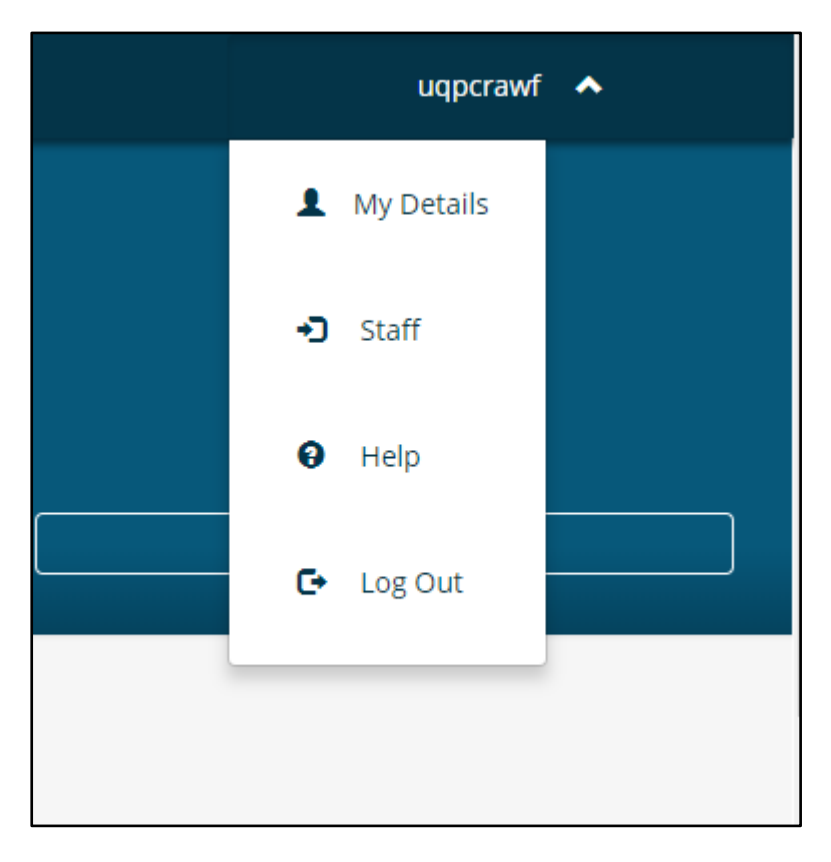

 You can then view a summary of all documentation required to be submitted as part of your pre-commencement requirements.

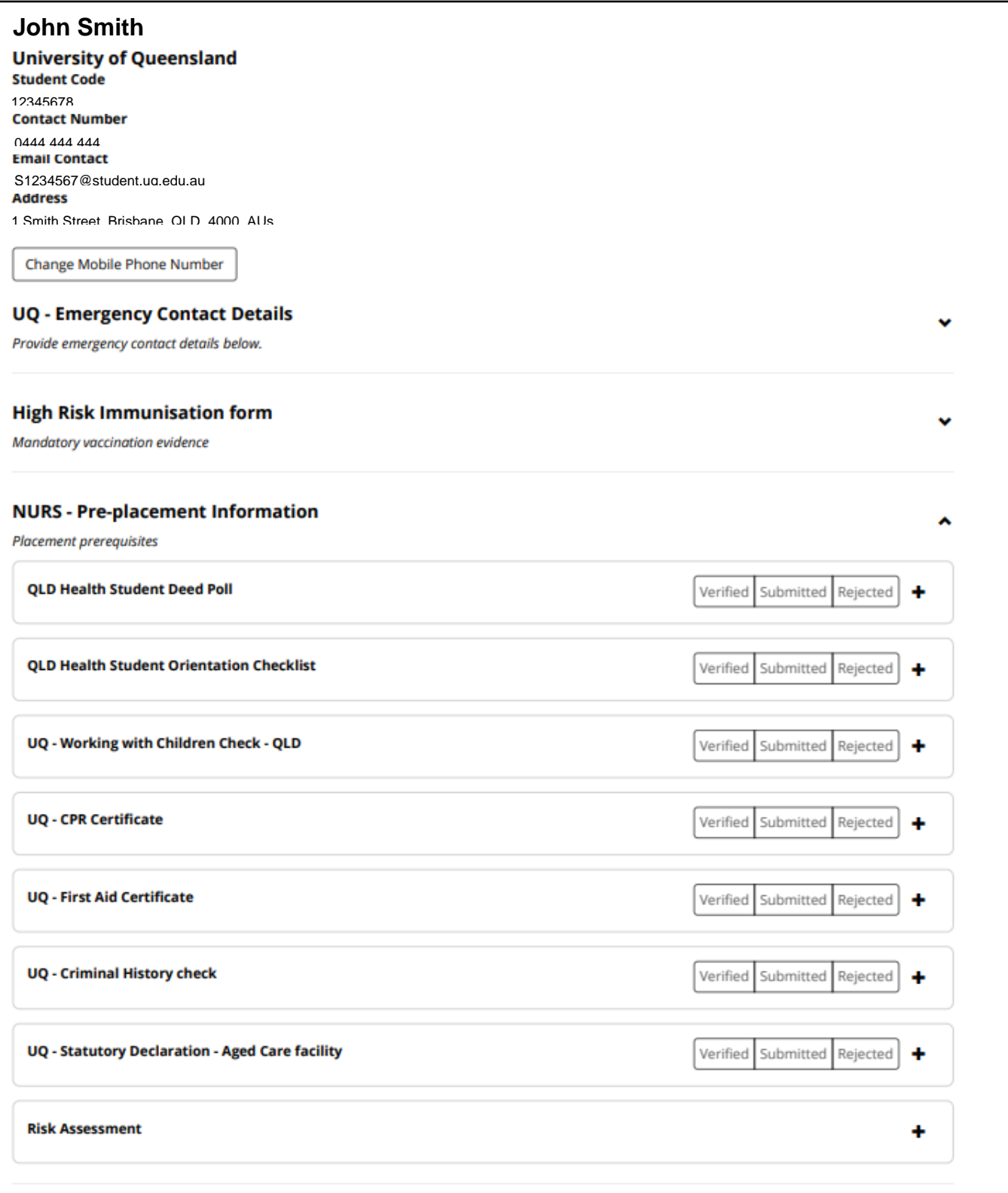

#### <span id="page-5-0"></span>SUBMITTING YOUR PRE-COMMENCEMENT REQUIREMENTS

 Click on the requirement you wish to submit by clicking on the + symbol to expand the submission section

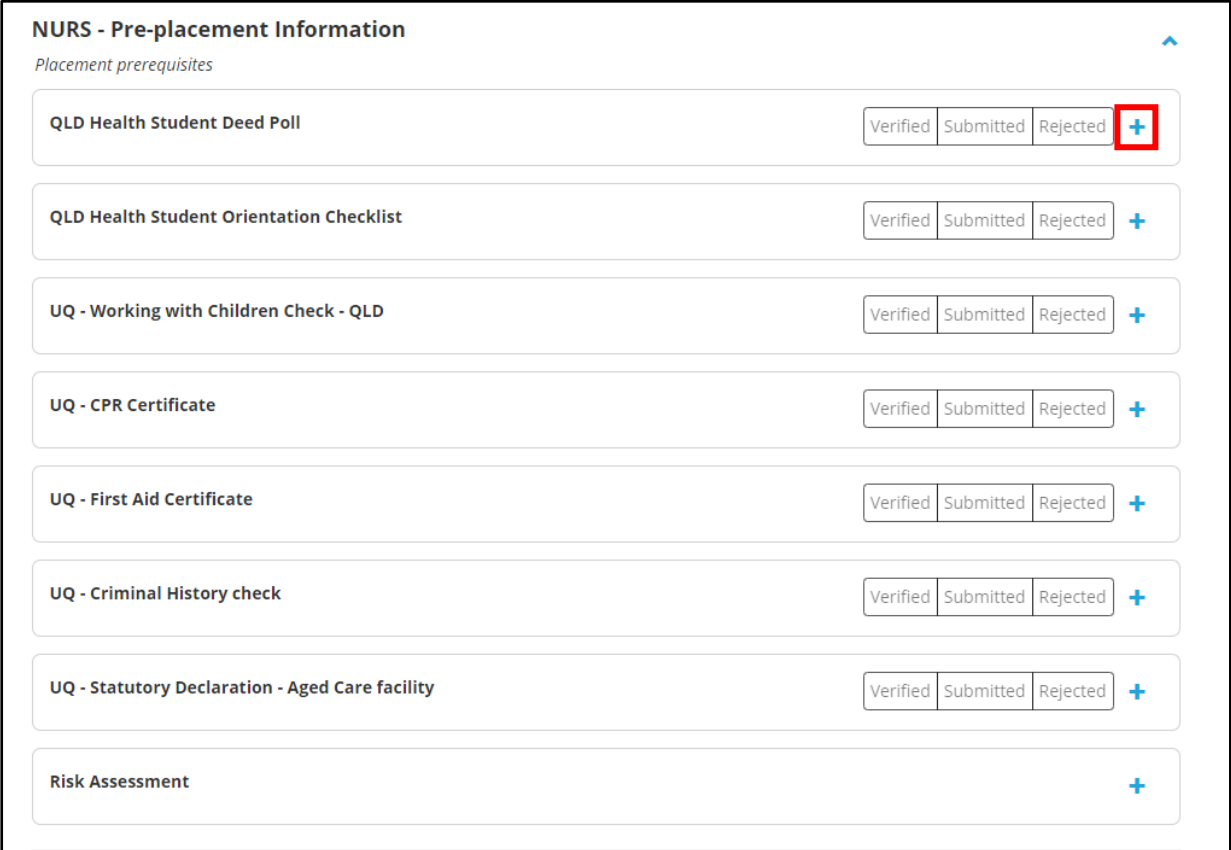

 Click on **Select of drag a file** to browse for the document you want to upload.

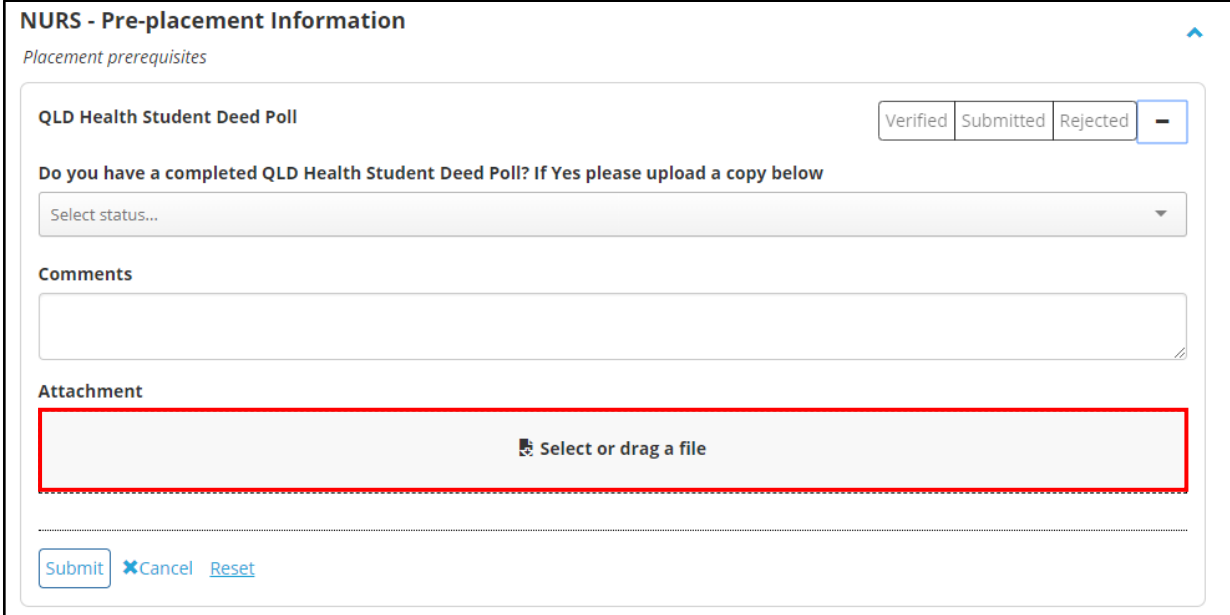

Double click on the file you want to upload.

**IMPORTANT:** You will not be able to submit a requirement as multiple documents, you will need to scan all pages into the one document before submitting. Only one submission is allowed per requirement.

Then click on **Submit**

#### <span id="page-6-0"></span>SUBMISSION STATUS

 Once you have submitted a document, you will see that the status has changed to **submitted**.

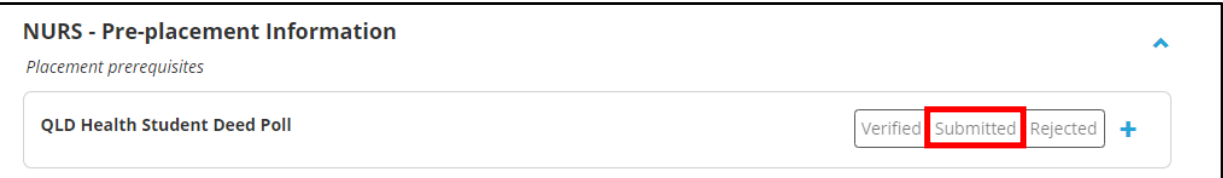

- Requirements that are noted as Submitted are pending review by NMSW. Please allow 2 weeks during peak periods for your documents to be reviewed.
- Once requirements have been reviewed, they will be marked as either **Verified** or **Rejected**.

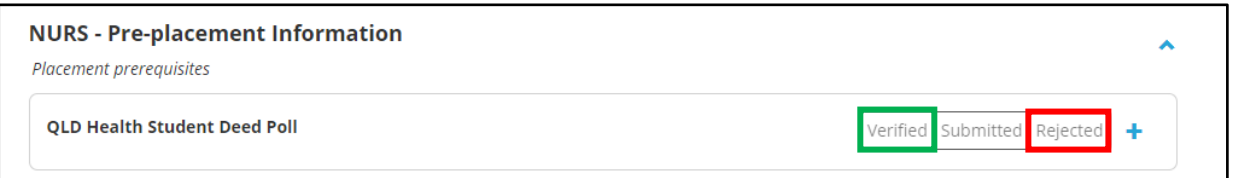

# <span id="page-7-0"></span>**VERIFIED** DOCUMENTS

- If your document has been **Verified** by NMSW, no further action will be required from you.
- For documents that expire (Blue Card, CPR/First Aid), as well as being verified the expiration date will also be listed when you click the + to expand the section.

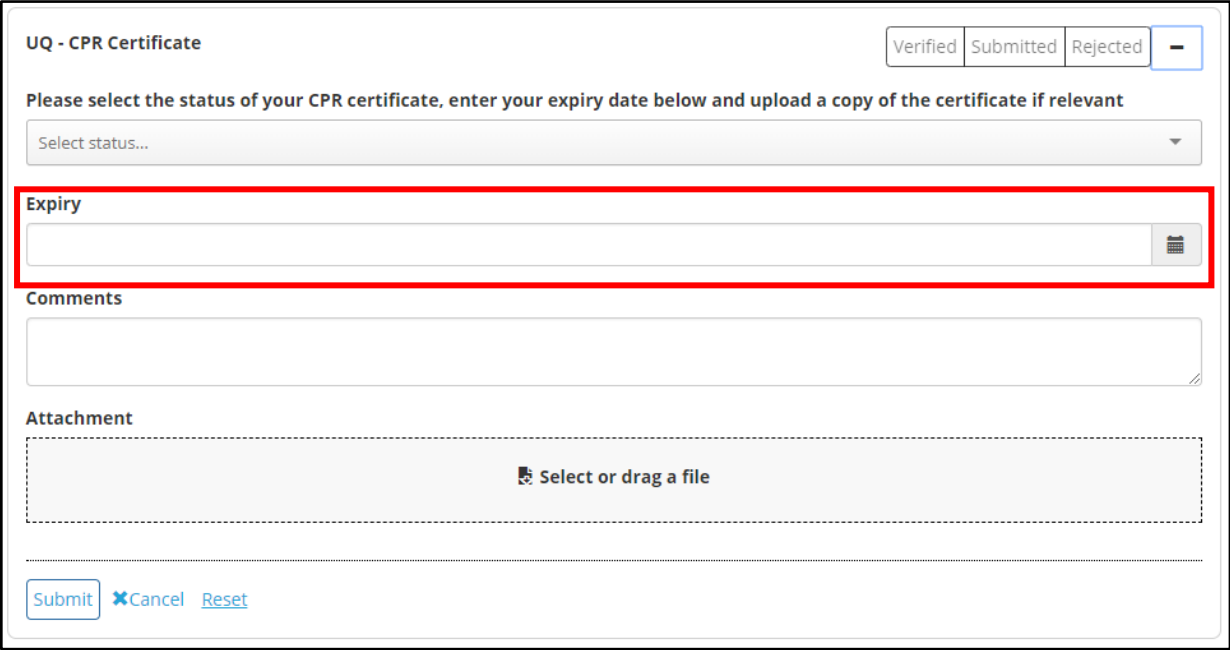

- You are required to submit updated documentation prior to the current expiration date.
- You will receive a notification on your Homepage once your documents have been **Verified**.

# <span id="page-8-0"></span>**REJECTED** DOCUMENTS

 If your submission is **Rejected** it will be displayed under the '**To Do'** list on your Homepage.

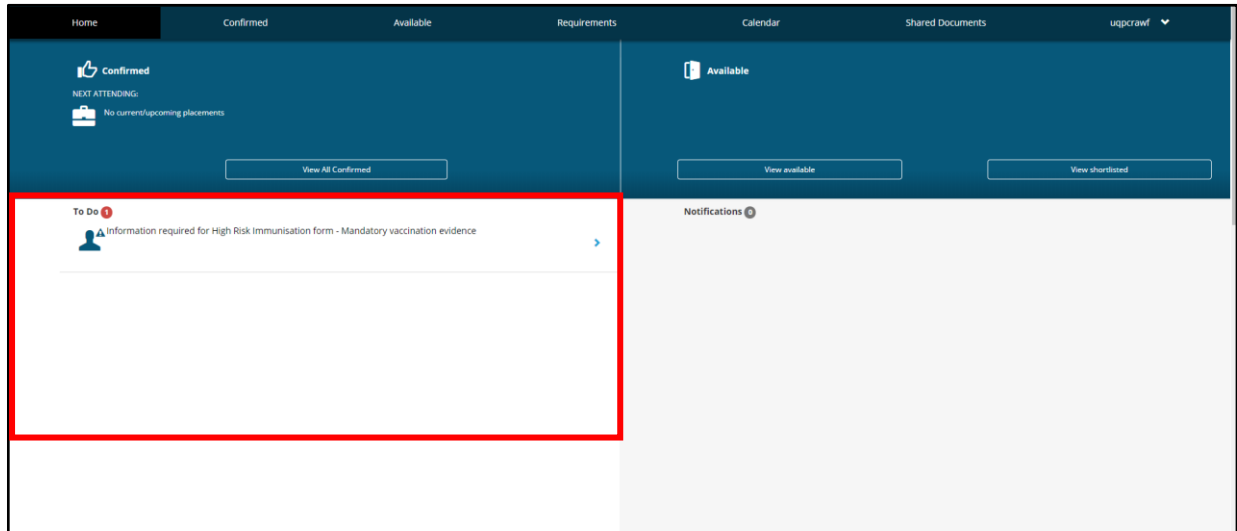

 You can view the comments with details of the action required by clicking on the + symbol to expand the section and view comments.

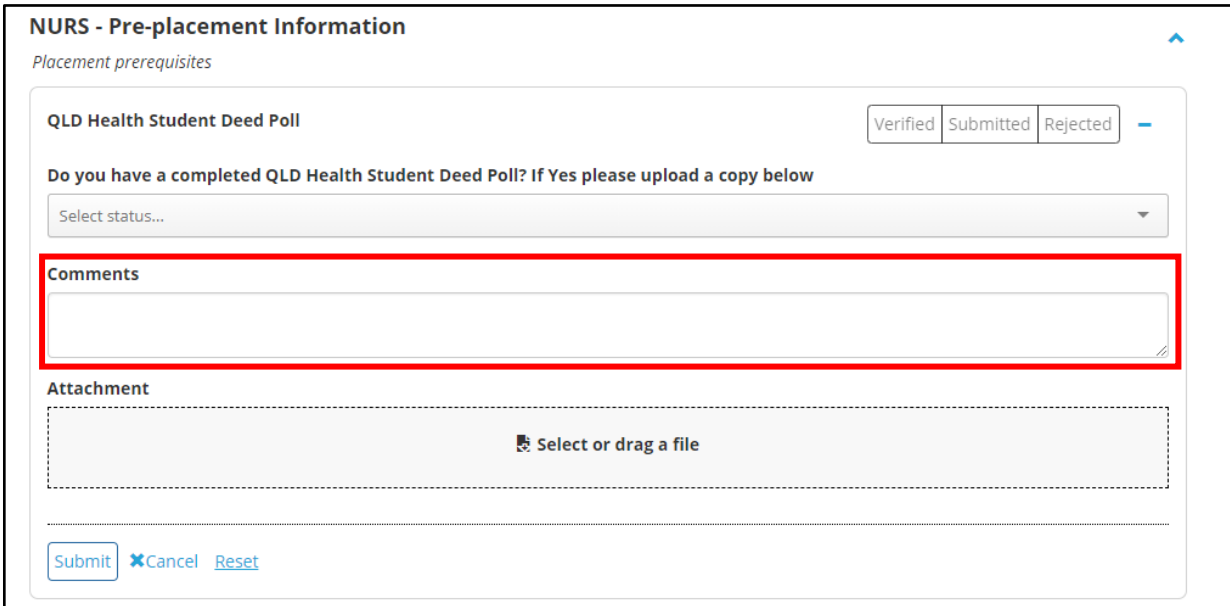

- Once you have rectified the action required, please resubmit your documents by following the steps outlined in Pages 6 and 7.
- An email will be sent to your UQ students email to advise you to log into your InPlace portal to review any rejected items that require action.